#### **Date: 10/28/2016 Name of Product: Quia Books/Heinle Learning Center Contact for more Information: bookhelp@quia.com**

### **Refer to the ITIC [Best Practices](http://www.itic.org/archives/articles/20040506/faq_voluntary_product_accessibility_template_vpat.php) for filling out the following form.**

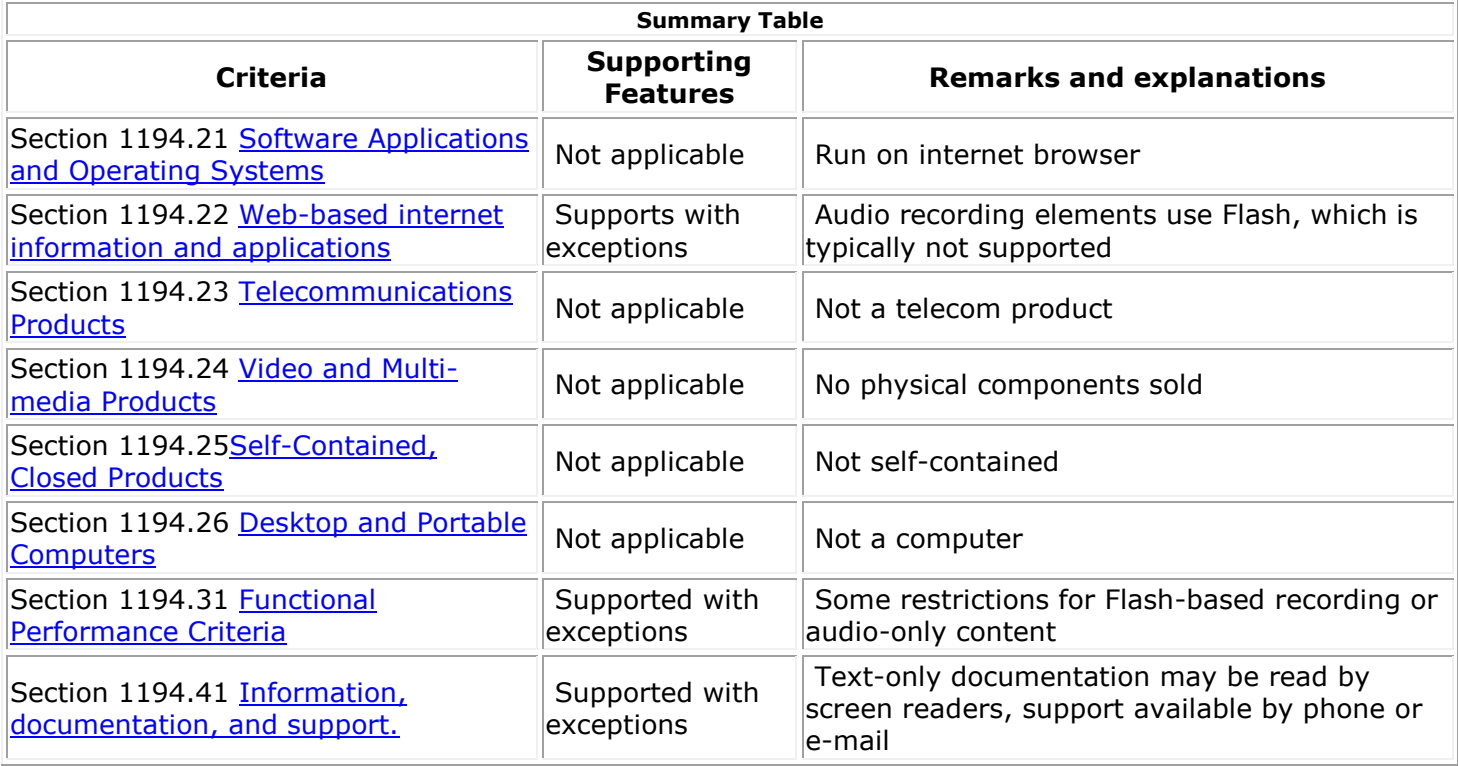

<span id="page-0-0"></span>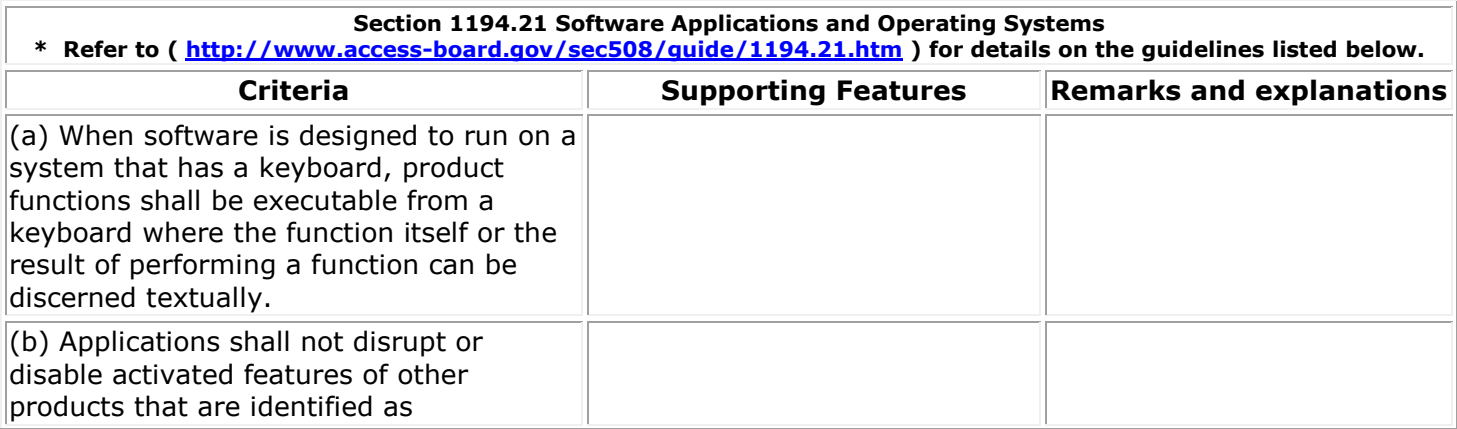

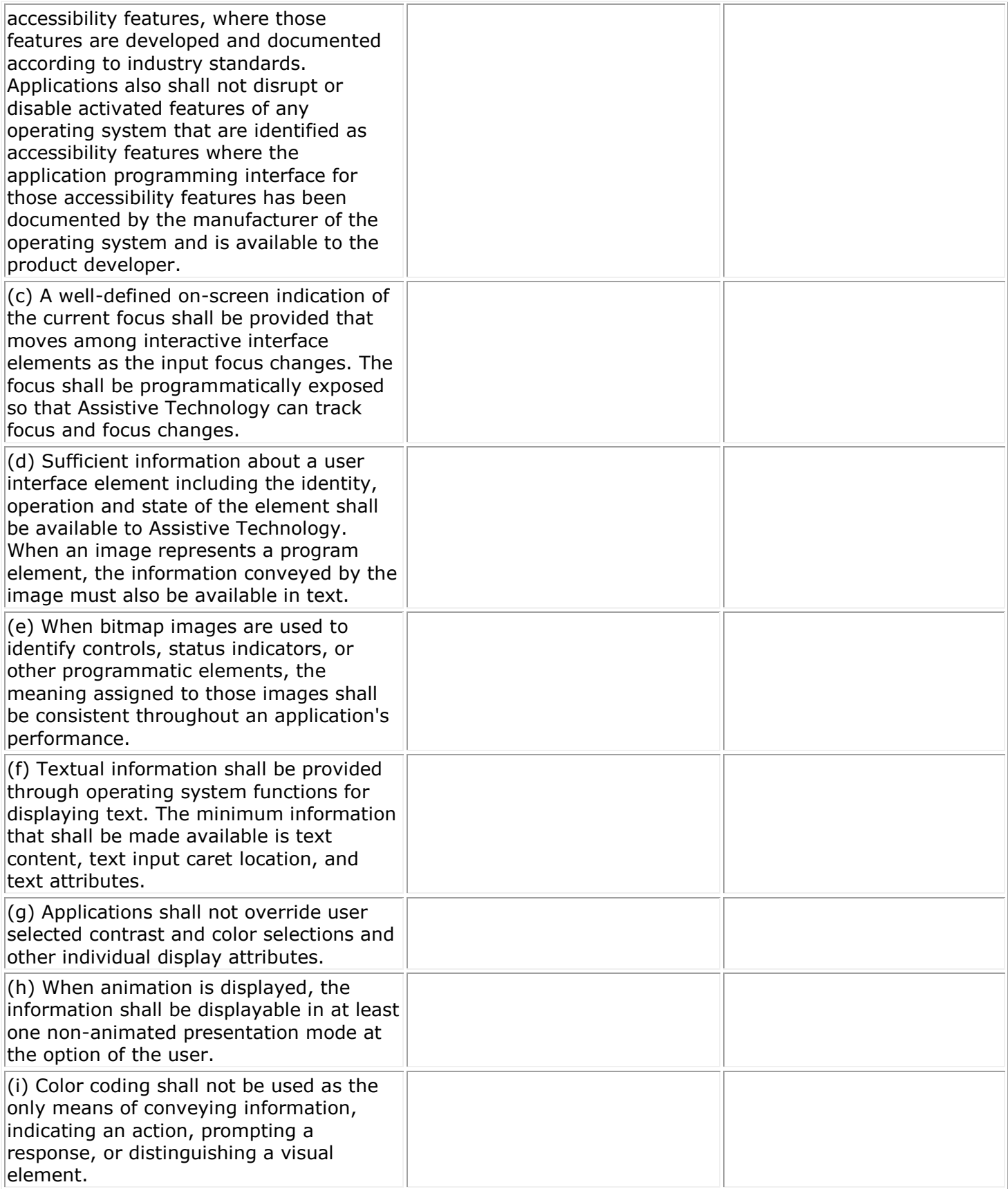

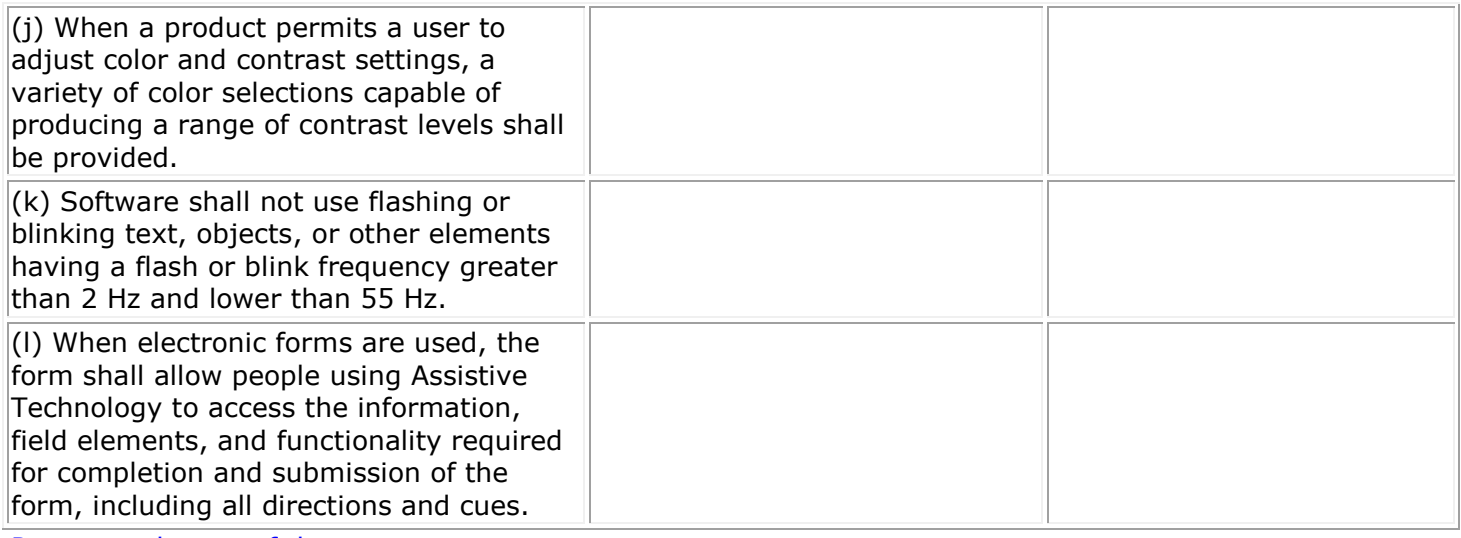

<span id="page-2-0"></span>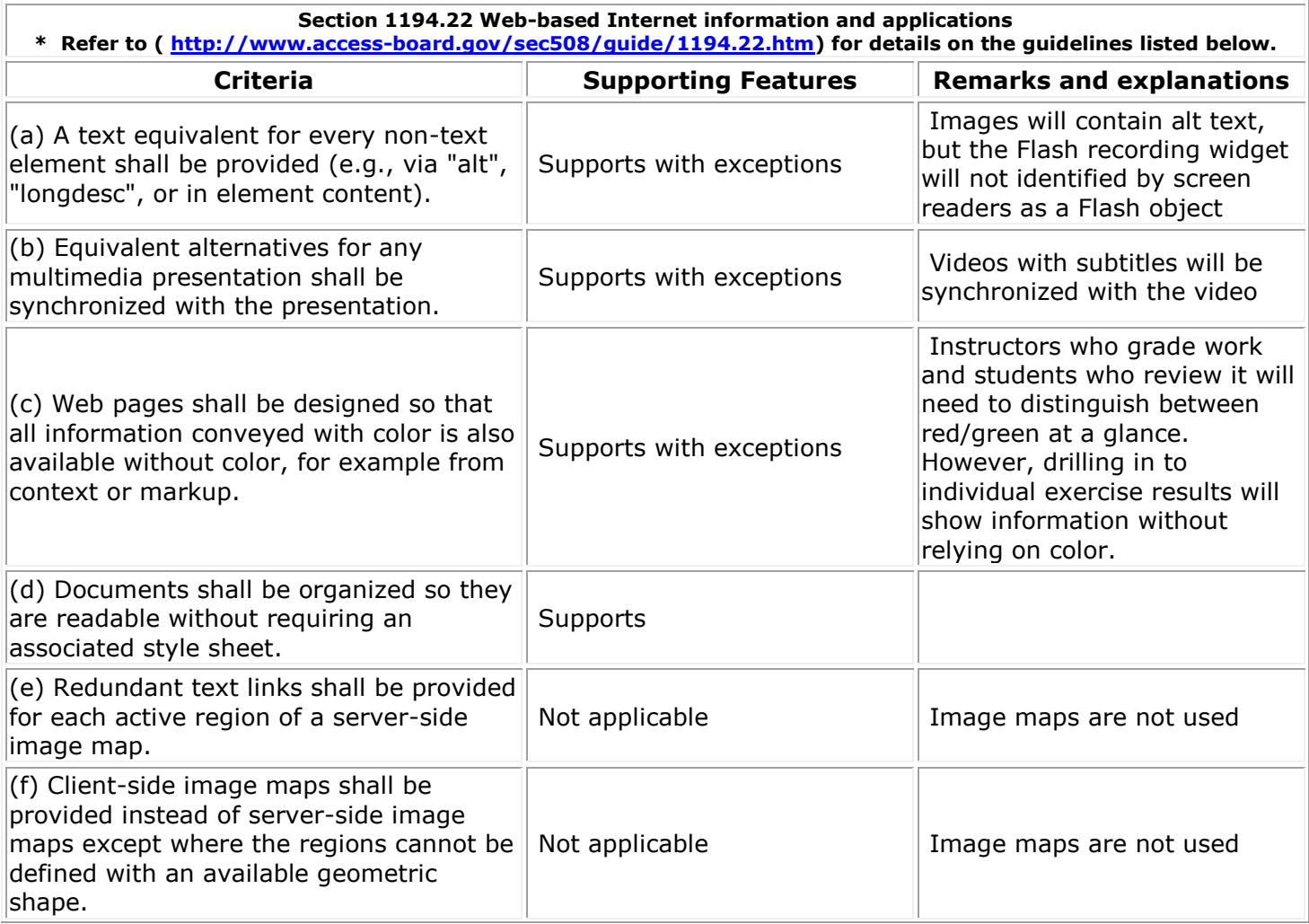

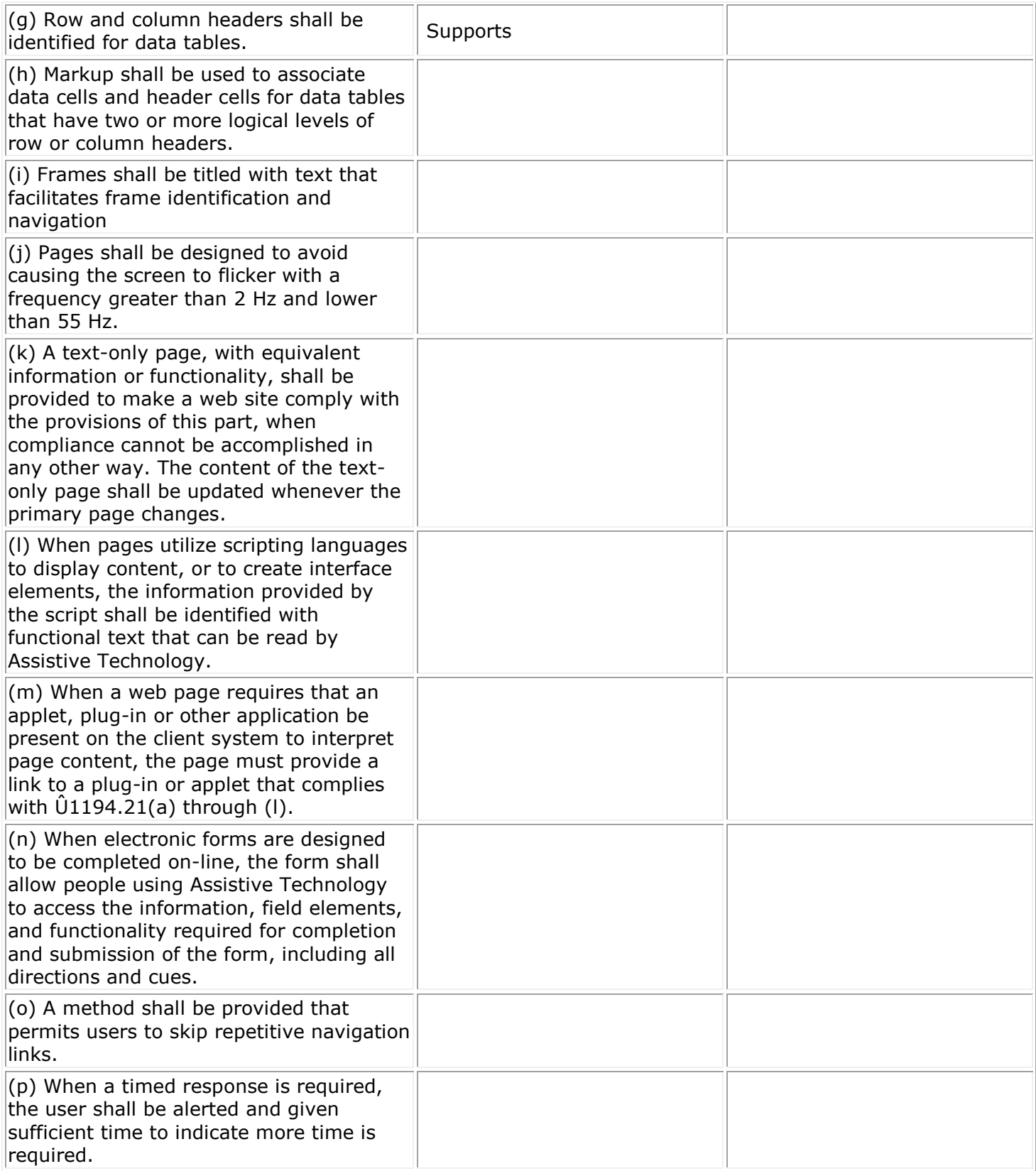

Note to 1194.22: The Board interprets paragraphs (a) through (k) of this section as consistent with the following priority 1 Checkpoints of the Web Content Accessibility Guidelines 1.0 (WCAG 1.0) (May 5 1999) published by the Web Accessibility Initiative of the World Wide Web Consortium: Paragraph (a) - 1.1, (b) -1.4, (c) - 2.1, (d) - 6.1, (e) - 1.2, (f) - 9.1, (g) - 5.1, (h) - 5.2, (i) - 12.1, (j) - 7.1, (k) - 11.4.

<span id="page-4-0"></span>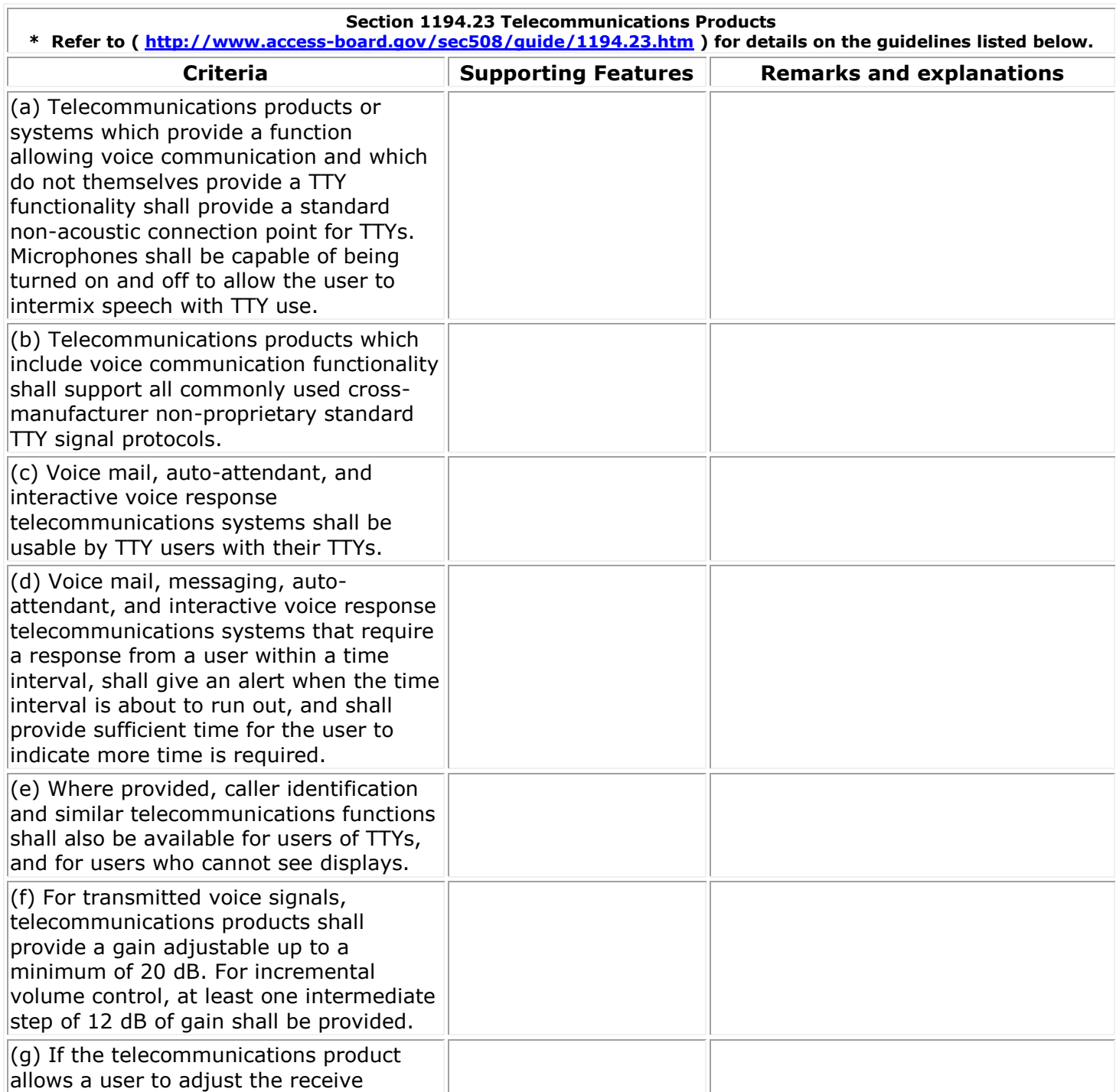

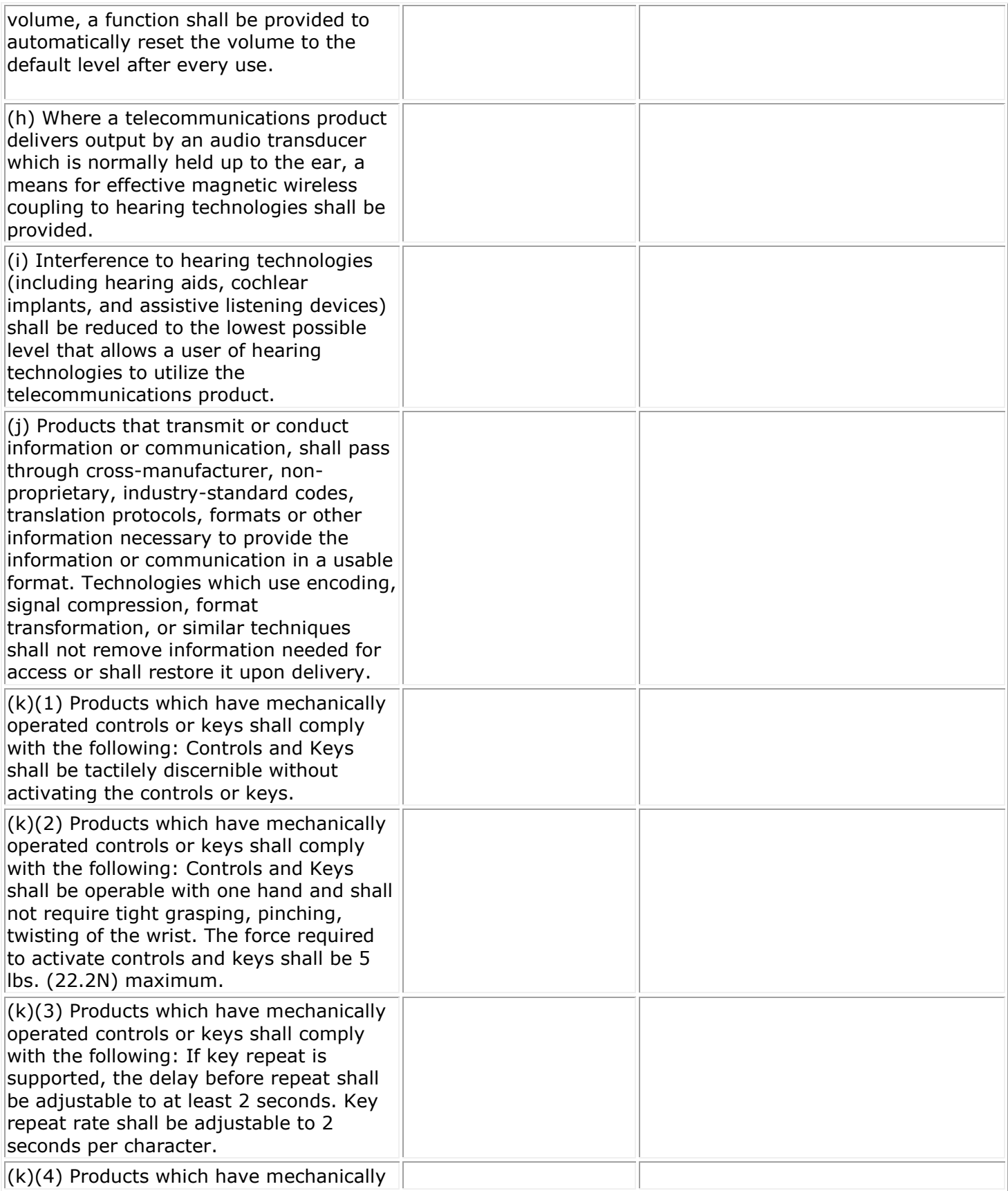

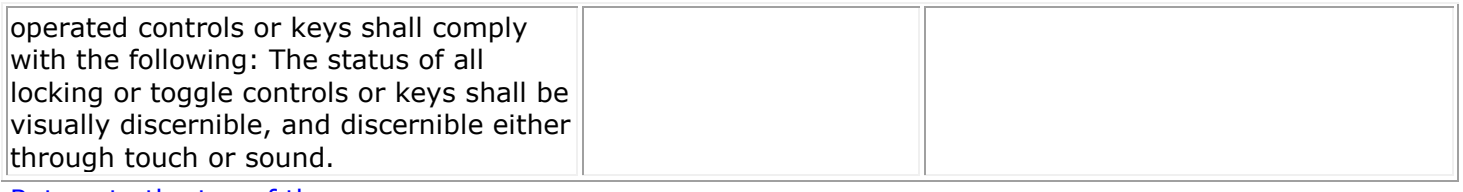

<span id="page-6-0"></span>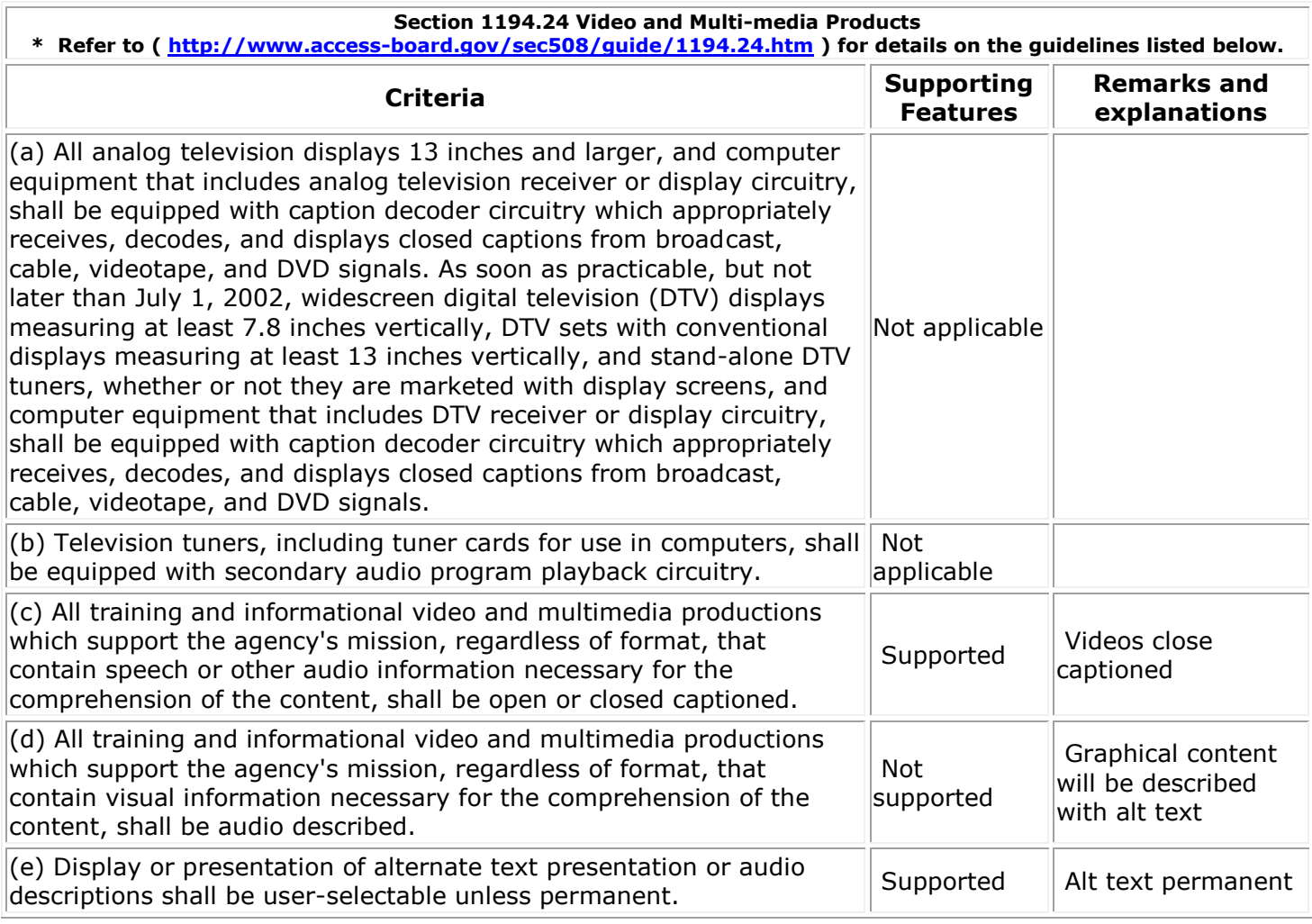

<span id="page-6-1"></span>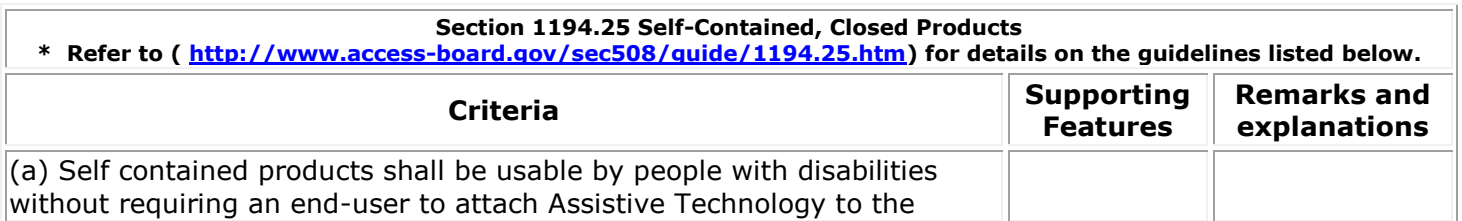

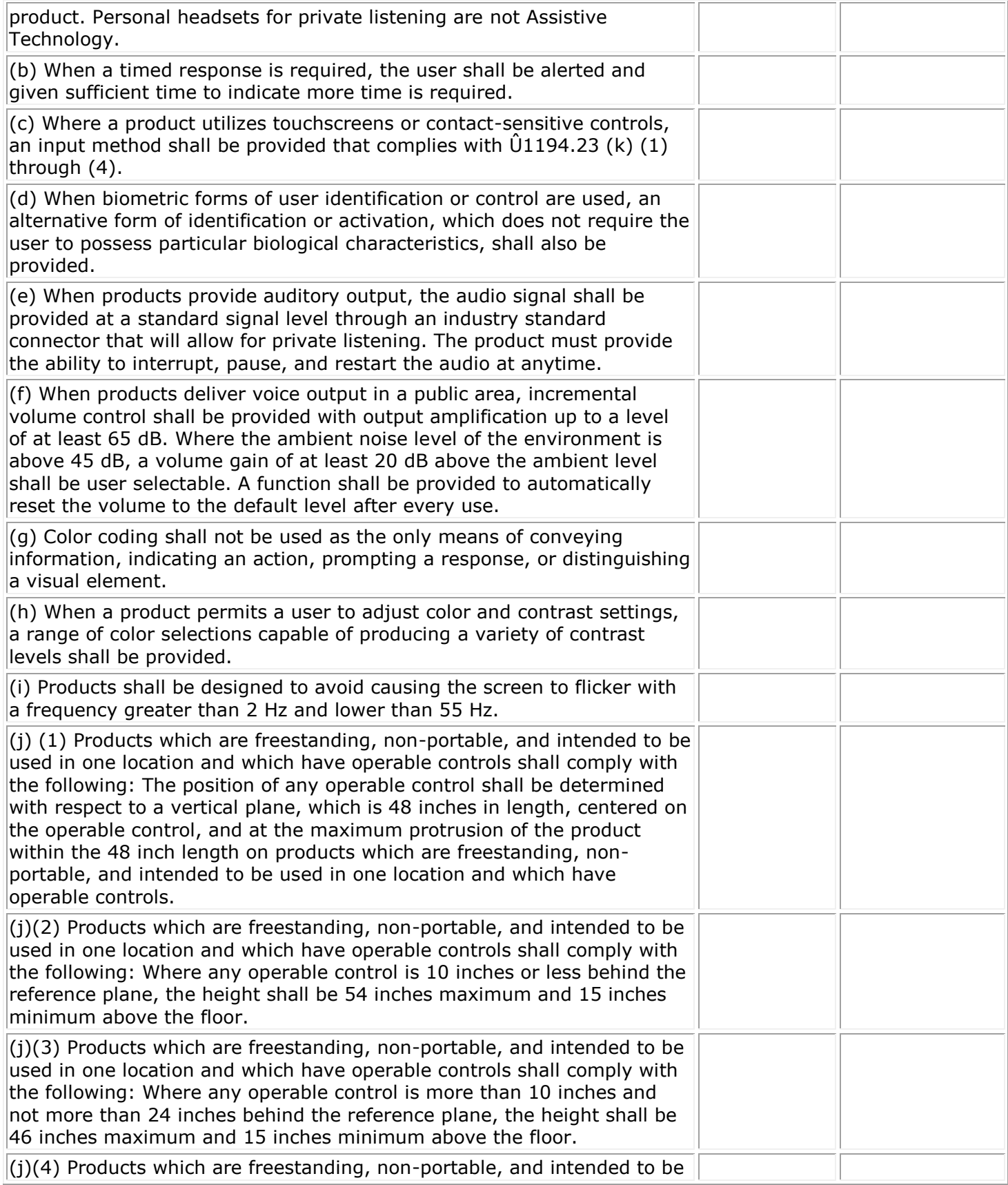

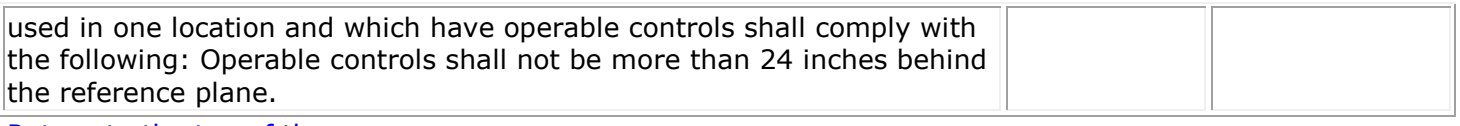

<span id="page-8-0"></span>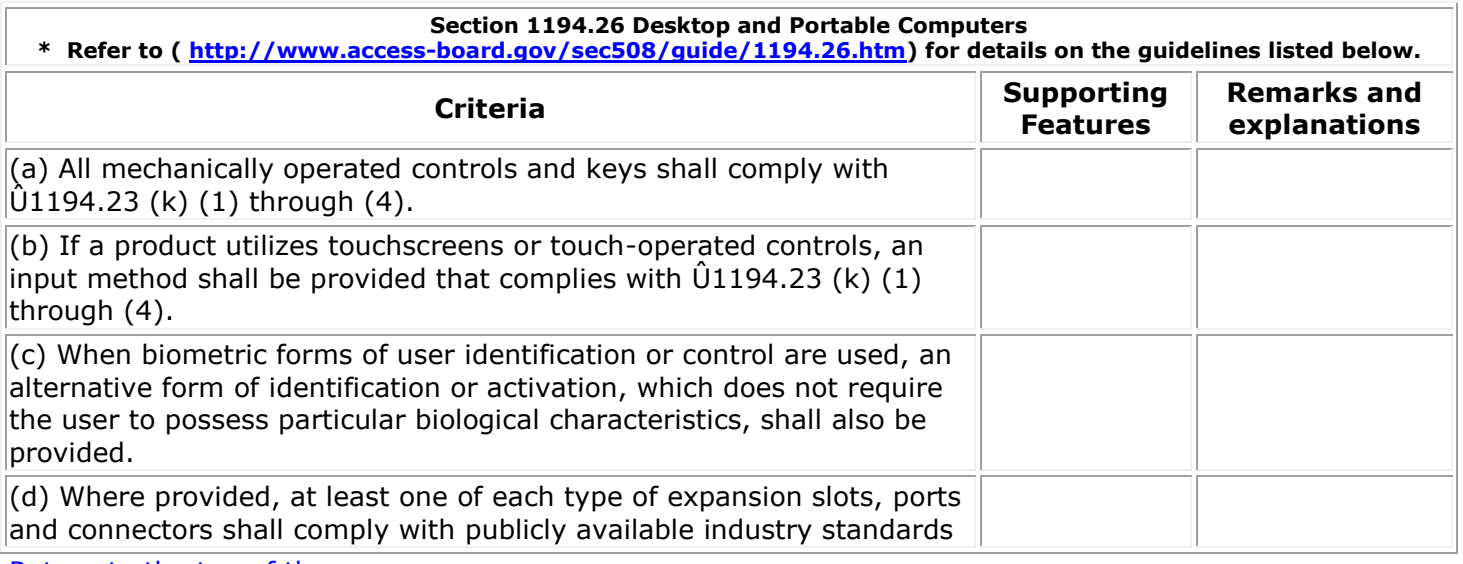

<span id="page-8-1"></span>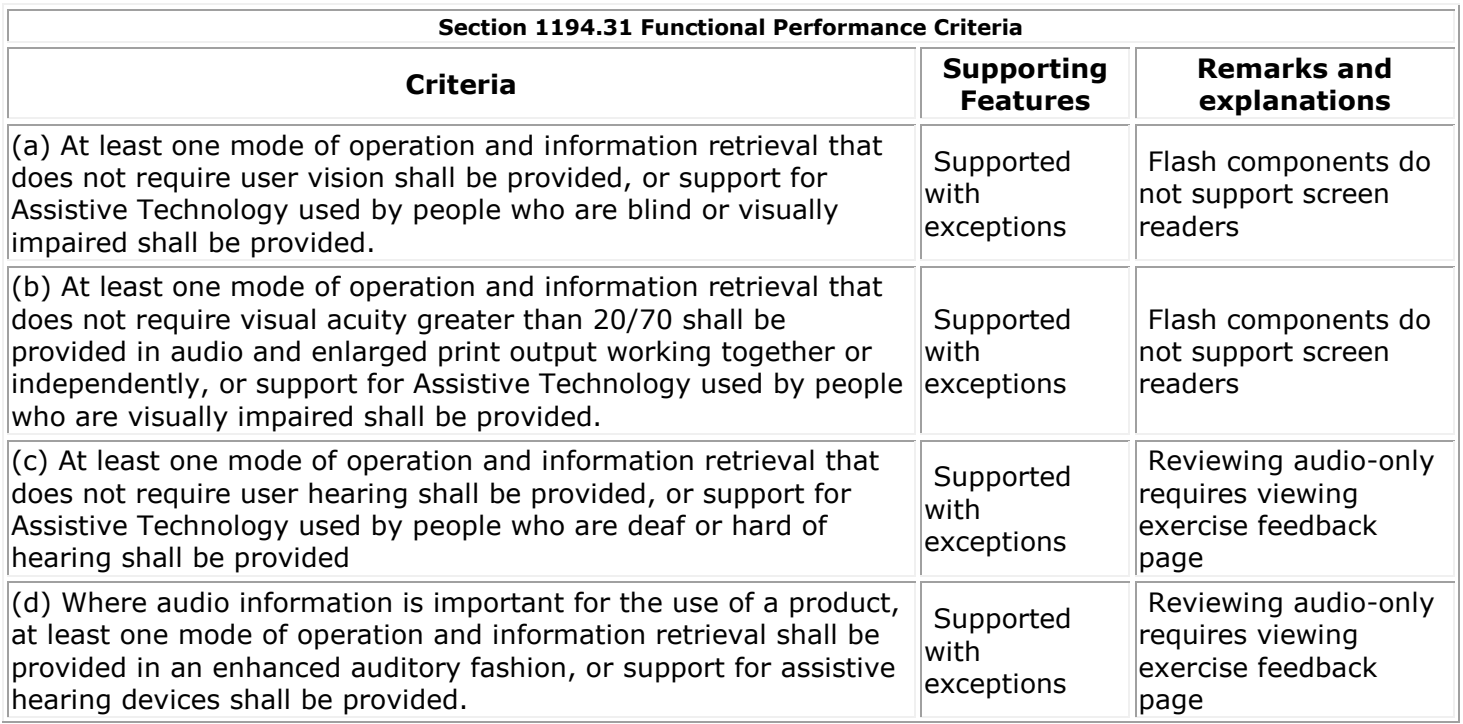

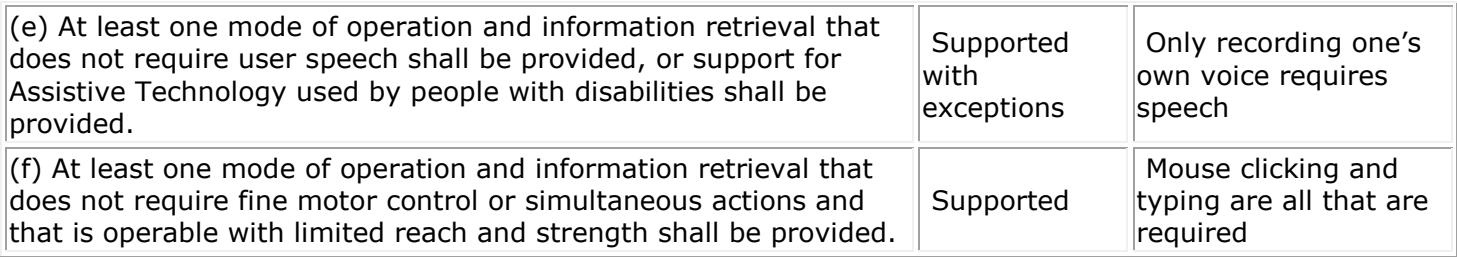

<span id="page-9-0"></span>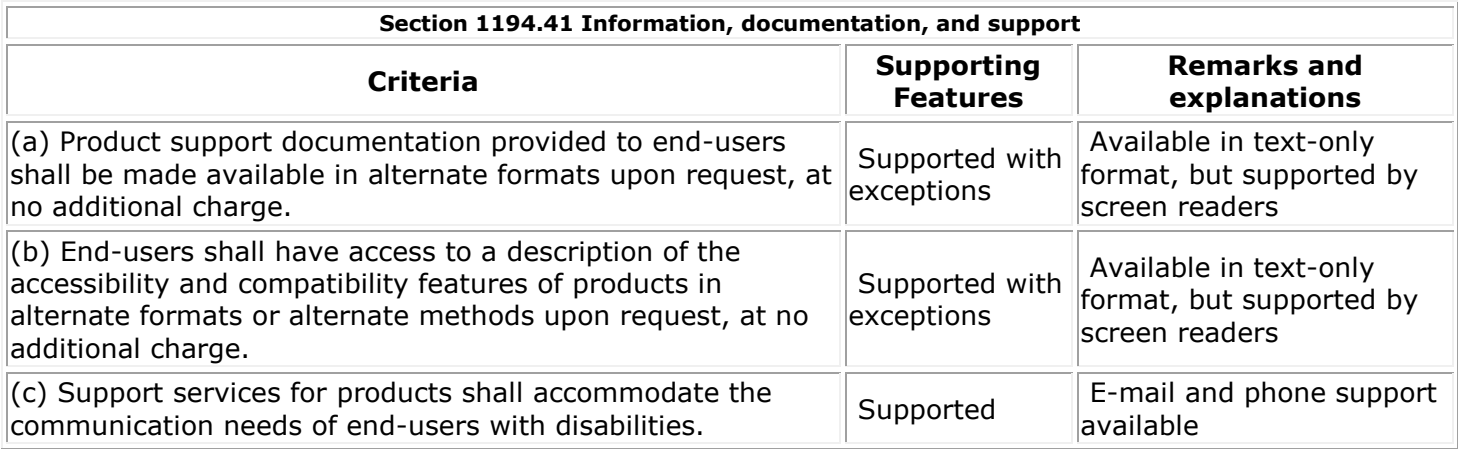

Return to the top of the page.

# **Quia Books Compliance Report for the American Disabilities Act**

*Additional Questions can be directed to technical support, Monday through Friday from 7am to 5pm PST at (877)282-4400 or [http://hlc.quia.com/support.](http://hlc.quia.com/support)*

The following document describes the features of Quia Books that make the material accessible to users with disabilities as well as the elements that are not compatible with screen readers. You will also find helpful tips and keyboard shortcuts that will assist users with disabilities to navigate our books. Please note that these shortcuts are specific to the JAWS screen reader and might be different with other programs. The last section of this document contains a list of all Cengage titles organized by publish year for easy reference.

### **Compliant Features:**

- $\boxtimes$  The majority of the site is in HTML.
- $\boxtimes$  Most videos are accompanied by captions.
- $\boxtimes$  We recreate images in the activities as HTML whenever possible.
- Images that are not recreated as HTML will contain title tags with a general description of each image *(only books going forward from September 2012)*.
- $\boxtimes$  Transcripts for audio files are available upon request.

# **Language Compatibility:**

 $\rightarrow$  Users will need to change the language in the voice settings to pronounce foreign languages correctly. If your screen reader is set to English it will pronounce all text as if it were in English, although the text might be in Spanish, French, Italian etc. (see *Screen Reader Tips & Shortcuts* below for more information).

### **Incompatible Elements:**

 $\rightarrow$  Flash objects:

Individual and partner recordings are currently interpreted as Flash objects. Students may need assistance when recording a verbal response and/or using the instant message feature in the partner recording applet.

Videos are recognized as Flash objects on PCs and are currently not navigable using only a keyboard. Users must use a mouse to play, pause, and stop the videos.

The eBook is hosted by an external vendor, VPG (VitalSource). These eBooks currently run on Flash and therefore cannot be used effectively with screen readers.

 $\rightarrow$  Timed exams have a clock located at the bottom right of the page indicating the amount of time left to complete the test. However, there is no audio prompt to also alert users of the remaining time.

#### **Screen reader Tips & Shortcuts:** *Specifically for JAWS*

- Press **N** on the keyboard to skip the Table of Contents navigation links and go to the content.
- To view all the links on a page, press **Insert + F7**. You can view them in the order they appear on the page or alphabetically. Enter the first letter of the word you're looking for like "e" for "eBook" and it will take you directly to the page after clicking "Enter."
- Some pages contain mouseovers with vocabulary translations. To read the text in the mouseovers follow these steps:

When the screen reader announces "link degrees onmouseover," press **Insert + Ctrl + Enter** on the keyboard. The mouseover will appear and tell you what line you are on by saying "text change at line … (e.g. 118)…" Next, press the letter **J** and enter the line number that was read aloud (e.g. 118). It will then read the text contained in the mouseover.

Press **Shift + J** to go back to the original place on the page (the link).

 Our activities contain one or more fill-ins, checkboxes, radio buttons, pop-ups, or Flash objects on a page. Here are some shortcuts that will help you locate these items.

For pop-ups, press **C** for combo box.

For fill-ins, press **E** for editable field.

For radio buttons, press **R**.

For checkboxes, press **X**.

To locate any Flash objects on the page, press **Shift + O**.

If you press one of the shortcut keys and the item is not on the page, the screen reader will announce "there are no … (e.g. radio buttons)… on the page."

A note on Flash objects: When you come to a Flash object, the screen reader will announce "Flash start" when the object begins and "Flash end" to signal the end of the object.

- To change the language, go to **Options** > **Voices** > **Voice Adjustment** > **Language:** *English*. The other default language options are American English, British English, Castilian Spanish, Latin American Spanish, French, French Canadian, German, Italian, Brazilian Portuguese, and Finnish.
	- If the language you need is not shown in this list, the JAWS website has a list of 24 languages that you can download for free, including all of the foreign languages we have in our books. Search for *Real Speak Solo Direct Voices* and download the language you need.
- Our books use different colors, styles, and fonts to enhance the activities and present the material as closely to the textbook as possible. Users with low vision can override most of the styles we define by changing a few of the browser settings. Listed below are some options for Internet Explorer, Firefox, Google Chrome, and Safari.

### Internet Explorer (7/8/9) (PC)

- Press Alt then click on **Tools** below the address bar (this must be done in the original IE window and not in the book window).
- Go to **Internet Options>General>Accessibility**
- Here you can ignore colors specified on webpages, ignore font styles specified on webpages, and ignore font sizes specified on webpages.
	- $\circ$  Be aware that clicking on "Ignore colors specified on webpages" removes a lot of the platform images. For example, the "Next page" and "Previous page" buttons at the top of the table of contents will no longer be visible.
- Once you have chosen to ignore colors and fonts, you can go back out to the **General** tab and click on…
	- o **Colors** to specify text, background, and link (visited, unvisited, hover) colors.
	- o **Fonts**  to specify font styles.

#### Firefox (PC)

- Press Alt then click on **Tools** below the address bar (this must be done in the original FF window and not in the book window).
- Go to **Options>Content>Fonts & Colors>Advanced**
	- o Deselect "Allow pages to choose their own fonts, instead of my selections above" to override font styles. You can then choose your own fonts if you'd like. However, font sizes cannot be changed.

### Go to **Options>Content>Fonts & Colors>Colors**

- o Uncheck the option "Allow pages to choose their own colors, instead of my selections above" to remove all colors/CSS styles present on a page.
- $\circ$  Be aware that this option removes a lot of the platform images. For example, the "Next page" and "Previous page" buttons at the top of the table of contents will no longer be visible.

Firefox (Mac)

- Go to **Firefox>Preferences...** and then **Content>Fonts & Colors>Advanced** and/or **Content>Fonts & Colors>Colors** depending on what you would like to change.
- Follow the rest of the directions above in the Firefox (PC) section in the  $2^{nd}$  and  $3^{rd}$  bullet points.

## Google Chrome (PC and Mac)

- Visit the Chrome store [\(https://chrome.google.com/webstore/category/home](https://chrome.google.com/webstore/category/home)) and download the "Change Color" extension.
- The application icon will appear to the right of the address bar once the application has finished downloading.
- In the original Chrome window, not the book window, right click on the "Change Color" icon and choose **Options.** Here you can choose what aspects of the page you would like to override.
	- o **Use Web page fonts?** If you choose No, you can then set the font you would like to see and the size.
	- o **Use Web page colors?** If you choose No, you can then set the background color, text color, links color and visited links color of the web pages you decide to override. This option will also remove most CSS styles we set to the books ourselves.
	- o **Show images?** If you choose No, you will not be able to see any images in the books. This option is not recommended.
	- o **Show Flash objects?** If you choose No, you will not see any Flash objects in the books. This option is not recommended.
	- o Once you have set all of your preferences, you can return to your workstation, left click on the "Color Change" icon and choose if you would like to override the current page, domain, or all pages. If you choose page, the override will not work once you look inside the book. You must choose either domain or all pages.
	- o Keyboard Shortcuts:
		- Current Page Override/Remove-Override: Ctrl + Shift + P
		- Domain Override/Remove-Override: Ctrl + Shift + D
		- Global Override/Remove-Override: Ctrl + Shift + G

### Safari (Mac and PC)

- Options are housed under **Safari>Preferences…>Appearance,** but changing the settings does not affect workstation/book pages.
- Safari does have some extensions, however, that could be helpful to users:
	- $\circ$  Google Fonts in Safari lets you change the default font of a website to any font from the Google Font Directory.
	- $\circ$  HelveticaTheWorld lets you make Helvetica the primary font on every web page.
	- o All Pages Zoom easily set one zoom level for all websites and have it remembered.
	- $\circ$  Remove Background Images and Colors this extension resets background colors and images to white so you can read text on pages easily (note that with this extension you run the risk of potentially removing necessary images from activities).